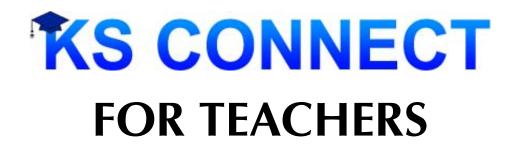

# KS Connect Handbook August 2007

http://connect.ksbe.edu/

## ALL SCHOOLS

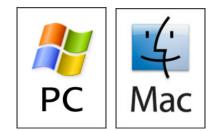

### KS CONNECT FOR TEACHERS

Overview of KS Connect (KSC) Page 1 of 1

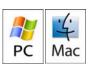

#### LOGGING INTO KS CONNECT

- 1. Connect to <u>http://connect.ksbe.edu/</u> in your Web browser
- 2. Enter your KS username and KS password in the labeled boxes. This is the same username and password you use to get
- into your KS e-mail.
- 3. Click the "Login" button.

#### NAVIGATING KS CONNECT

| KS SYSTEM - KS CONNECT                                                         |                     | YEAR: 2007-08   ROLE:        | KSKHS - Parent -                                        | Grade 12 -   | - John 🗾 LOGOUT                                                                      |
|--------------------------------------------------------------------------------|---------------------|------------------------------|---------------------------------------------------------|--------------|--------------------------------------------------------------------------------------|
| Aloha, John Kimo.                                                              | To get to yo        |                              | Toda                                                    | v is Thursda | iy, August 9, 2007.                                                                  |
| KS Kapālama High Sch                                                           |                     | een Teacher<br>//Homeroom    | <b>John Kimo</b><br>Male<br>0000000<br>Grade 12   Class | of 2008      | Student/Class Loader<br>Tells you which class<br>or student's<br>information you are |
| My KS                                                                          | Information         |                              |                                                         |              | viewing.                                                                             |
| Bulletin                                                                       |                     | Student I                    | nformation                                              |              |                                                                                      |
| Student<br>Information                                                         | Features: These wi  |                              |                                                         |              |                                                                                      |
| Schedule                                                                       | information. The    |                              | Academic Standir                                        | a            |                                                                                      |
| Parent/Guardian                                                                | Daily Bulletin and  |                              | Quarter GPA                                             | 2.898        |                                                                                      |
| Activities                                                                     | Weekly Calendar a   | ire                          | Cumulative GPA                                          | 3.123        |                                                                                      |
| Attendance                                                                     | in "Bulletin".      |                              | Credits Earned                                          | 41.000 / 41  | .000                                                                                 |
| Progress                                                                       | Demographics        |                              | Advising Informat                                       | lon          |                                                                                      |
|                                                                                | Preferred Name      |                              | Homeroom Teacher                                        |              | 5 (Ko106H)                                                                           |
| Tasks: UseTasks to get tothe informationin KS Connectincluding yourclasses and | Gender M            |                              | Counselor                                               | Shelby       |                                                                                      |
|                                                                                | Day/Boarder Day     |                              |                                                         |              |                                                                                      |
|                                                                                | Invitee             |                              | Technology Infor                                        | mation       |                                                                                      |
|                                                                                | Island Oah          | U                            | Email Address                                           | 08jokimo@k   | <u>(sbe.edu</u>                                                                      |
|                                                                                |                     |                              | Last Login                                              |              |                                                                                      |
| students.                                                                      | Contact Information | a ha di sa s                 | IP Address                                              |              |                                                                                      |
|                                                                                |                     | ohn Kimo<br>Makuakane Street | -                                                       |              |                                                                                      |
|                                                                                |                     | Jlu, HI 96817                | _                                                       |              |                                                                                      |
|                                                                                |                     | 42-8211                      | -                                                       |              |                                                                                      |

#### NOTES ABOUT THE NEW KS CONNECT

What is new about the technology?

The new version of KS Connect is built on the latest standards for Web applications (AJAX). KS Connect will not work in older Web browsers or not work *as well as intended* in non-standards compliant Web browsers (i.e. Internet Explorer). You should use Firefox on PC and Safari or Firefox on MAC. If you don't have Firefox on your PC, then use Internet Explorer. Why does the "Back" button not work?

After logging into KS Connect, all navigation within the site must be done using the links provided in KS Connect. You cannot use the back button to go back to the previous screen within KS Connect. If you hit the "Back" button, it will take you to the previous site you visited before you came to KS Connect.

Why does KS Connect look and behave differently in Internet Explorer (IE)? Why do some things not work in IE?

Internet Explorer is not a standards compliant Web browser. We did our best (and will continue) to make the site behave as intended in Internet Explorer (both versions 6 and 7). If you want the full effect of the new KS Connect, we recommend downloading and installing a standards compliant Web browser. The site is fully tested with the two most popular standards-compliant Web browsers: Firefox and Safari.

Why does KS Connect take so long to load when I first login?

After the first login, all subsequent logins should be faster because your browser will cache (keep a copy on your computer) the CSS stylesheets and javascript files. The site will appear faster because it does not need to be downloaded from the server each time.

#### KS CONNECT FOR TEACHERS Terms for Easy Grade Pro (EGP) Gradebook Page 1 of 1

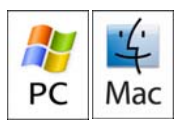

You will need the information below to setup your EGP Gradebook. Every school has required terms that must appear in your gradebook in order for KS Connect to work properly. It is essential that you follow this table. ALL YELLOW CELLS MUST BE ENTERED INTO YOUR GRADEBOOK.

| <b>Grading Period</b>     | Term Name             | Terms Course Is Offered | EGP Term   | Report Card Term |
|---------------------------|-----------------------|-------------------------|------------|------------------|
| KS KAPĀLAMA H             | IIGH SCHOOL & KS HAV  | VAI'I HIGH SCHOOL       |            |                  |
| 1 <sup>st</sup> Quarter   | Quarter 1             | YR, S1, Q1              | Q1         | 1ST QTR          |
| 2 <sup>nd</sup> Quarter   | Quarter 2             | YR, S1, Q2              | Q2         | 2ND QTR          |
|                           | Semester 1 Final Exam | YR, S1                  | S1E        | SEM EXAM         |
|                           | Semester 1            | YR, S1                  | S1         | 1ST SEM          |
| 3 <sup>rd</sup> Quarter   | Quarter 3             | YR, S2, Q3              | Q3         | 3RD QTR          |
| 4 <sup>th</sup> Quarter   | Quarter 4             | YR, S2, Q4              | Q4         | 4TH QTR          |
|                           | Semester 2 Final Exam | YR, S2                  | S2E        | SEM EXAM         |
|                           | Semester 2            | YR, S2                  | S2         | 2ND SEM          |
| KS MAULHIGH               | SCHOOL                |                         |            |                  |
| 1 <sup>st</sup> Quarter   | Quarter 1             | YR, S1, Q1              | Q1         | 1ST QTR          |
| 2 <sup>nd</sup> Quarter   | Quarter 2             | YR, S1, Q2              | Q2         | 2ND QTR          |
|                           | Semester 1            | YR, S1                  | S1         | 1ST SEM          |
| 3 <sup>rd</sup> Quarter   | Quarter 3             | YR, S2, Q3              | Q3         | 3RD QTR          |
| 4 <sup>th</sup> Quarter   | Quarter 4             | YR, S2, Q4              | Q4         | 4TH QTR          |
|                           | Semester 2            | YR, S2                  | S2         | 2ND SEM          |
| KS KAPĀLAMA N             | AIDDLE SCHOOL & KS M  | AUI MIDDLE SCHOOL       |            |                  |
| 1 <sup>st</sup> Quarter   | Quarter 1             | YR, Q1                  | Q1         | 1ST QTR          |
| 2 <sup>nd</sup> Quarter   | Quarter 2             | YR, Q2                  | Q2         | 2ND QTR          |
| 3 <sup>rd</sup> Quarter   | Quarter 3             | YR, Q3                  | Q3         | 3RD QTR          |
| 4 <sup>th</sup> Quarter   | Quarter 4             | YR, Q4                  | Q4         | 4TH QTR          |
| KS HAWAI'I MID            | DLE SCHOOL            |                         |            |                  |
| 1 <sup>st</sup> Trimester | Trimester 1           | YR, T1                  | T1         | 1ST TRI          |
| 2 <sup>nd</sup> Trimester | Trimester 2           | YR, T2                  | T2         | 2ND TRI          |
| 3 <sup>rd</sup> Trimester | Trimester 3           | YR, T3                  | <b>T</b> 3 | 3RD TRI          |

The EGP terms replace Term 1, Term 2, Term 3...in Easy Grade Pro as shown below.

| Records           |              |                |                  |      | F | Records             |            |                                |                    |
|-------------------|--------------|----------------|------------------|------|---|---------------------|------------|--------------------------------|--------------------|
| Classes           | itudents     | Assignments Si | tandards         | ,    |   | Classes             | udents     | Assignments S                  | itandards          |
| Record: T         | if 1 🔍       |                |                  |      |   | Record: Tof         | <u>1</u> 9 | ·                              |                    |
| Class/Subject Nan | ne: Geometry | / - Period 1   | Class Weight: 1. | 00   |   | Class/Subject I/ me | Geome      | try - Period 1                 | Class Weight: 1.00 |
|                   |              |                |                  |      |   |                     |            |                                |                    |
| Term Labels       | Terms        | Custom Labels  | Custom Da        | ata  |   | Term Labels         | Terms      | Custom Labels                  | Custom Data        |
| Term 1 🗕          | <b>F</b>     | Contion ID     | KH01221-000      |      |   | Q1                  | ~          | <ul> <li>Section ID</li> </ul> | KH01221-008        |
| Term 2            | , F          | Cuotom 2       |                  |      |   | Q2                  | ~          | Custom 2                       |                    |
| Term 3 🗕          |              | Custom 3       |                  |      |   | S1E                 | 7          | Custom 3                       | 9                  |
| Term 4 🗕          |              | Custom 4       |                  |      |   | s1                  | 7          | Custom 4                       |                    |
| Term 5            |              | Custom E       | -                |      |   | Q3                  | 7          | Custom 5                       | <u> </u>           |
| Term 6            |              | Curtar C       |                  |      |   | Q4                  | V          | Custom 6                       | -                  |
|                   |              |                |                  |      |   | S2E                 | V          |                                | 4                  |
| Term 7            |              | Custom P       |                  | N    |   |                     |            | Custom 7                       | 8 <u></u>          |
| Term 8 🗕          |              | Custom 0       | <u>i</u>         |      |   | S2                  | <li></li>  | Custom 8                       |                    |
|                   |              |                |                  | ]    |   |                     |            |                                |                    |
| 2                 |              | 5<             | Next Class >>    | Done |   | ?                   |            | <<                             | Next Class >> Done |

Note: You create other terms by adding a letter and a number after the term if you need additional terms (Q1H, S1E, Q1U1, Q2U10). Don't forget to name your class. EGP only can accommodate 10 terms in one gradebook. If you need more terms, start a new gradebook. Please make sure that all terms at least fit in one grading period. <u>Starting another gradebook does mean that you will need to manually transfer the grades over at the end of the semester to compute the semester grade.</u>

#### KS CONNECT FOR TEACHERS Creating Easy Grade Pro (EGP) Gradebook for KS Connect (KSC) - MAC Instructions Page 1 of 4

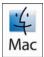

1. Login to KS Connect (http://connect.ksbe.edu/).

2. Verify that your role is a teacher by looking at the current selection in the "Role" pop-up menu. If it is not teacher, then select teacher in the menu.

ROLE: KSKHS - Teacher

3. Click on "Information" in the "Class" section.

| Class           |
|-----------------|
|                 |
| Current Cradaks |

4. Select your first class from the popup list. Click on [Download Class List] found at the bottom of the class you want to import into Easy Grade Pro. 23 Students

25 50000

[Download Class List] Email Students - Ou

5. Your class list will load in a plain text format. Go to File > Save As. Save the file on your desktop. Give it a (unique) name and remember where you saved it. — (Suggestion: Make the name with Course Name/Period. You should use .txt as the extension instead of .php) Click [Save].

| https://connect.ksbe.ed                                                                                                    | lu/kapalama/high/classes_export.php?sectionid=1221-002&export=                                                                                                    |
|----------------------------------------------------------------------------------------------------|----------------------------------------------------------------------------------------------------|
| ) C + O https://connect.                                                                                                    | ave As: classes_export.php                                                                                                    |
| line Staff Directory Main                                                                                                    | MAST Contraction of the second second s |
| Jaezelle F 112281                                                                                                    | Desktop                                                                                                    |
| William M 107650<br>holas M 1041678<br>Raphael M 111237                                                                                                    | ok   Activation.doc                                                                                                    |
| Roy M         1042666         Image M         Image M <th< th=""><th>imp     imp     Picture 3       imp     Picture 4       imp     Picture 5       imp     Picture 6       imp     Picture 7       imp     Picture 8       5     imp</th></th<> | imp     imp     Picture 3       imp     Picture 4       imp     Picture 5       imp     Picture 6       imp     Picture 7       imp     Picture 8       5     imp                                                                                                    |
| Ccenan M 1048281<br>Matthew M 112570<br>n F 1074996 10<br>Aja-Lee F 108655<br>Amber F 80568 10 Day Dvonch<br>Macan F 1046290 9 Day Box                                                                                                    | , D                                                                                                    |

## REPEAT THE PROCEDURE FOR ALL OF YOUR REMAINING CLASSES.

6. Open *Easy Grade Pro*. Click on [Create a New Gradebook].

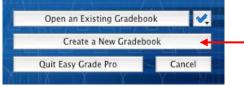

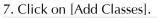

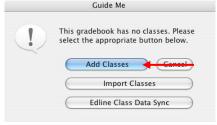

8. Type in the term label names. <u>You must have all the</u> terms listed in your school's section of "Terms for Easy <u>Grade Pro (EGP) Gradebook"</u>. Don't forget to name your class.

Next, you type in your Custom Label. Use the label shown below. You can find the Section ID in KS Connect as shown in the screenshot below.

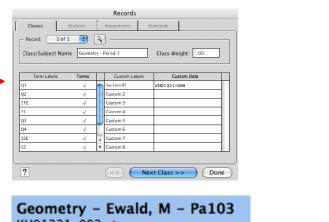

KH01221-002 YR | Period 02 | MTWRF

Repeat for all your classes by clicking on [Next Class>>].

Click [Done] when finished.

9. Choose your first class in your first term from the "Choose a Class" pull-down menu.

#### 10. Click on [View/Edit Class Options].

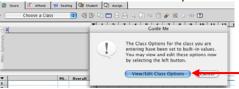

#### KS CONNECT FOR TEACHERS Creating Easy Grade Pro (EGP) Gradebook for KS Connect (KSC) - MAC Instructions Page 2 of 4

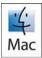

11. Put in KS Grade Scale. (You can rename or delete any other scales on the list.)

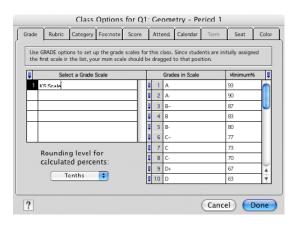

If you use weighted grades, now click on Category. In Category, click [Yes] on "Use Category Weights?". List your category names and percentage weight for each.

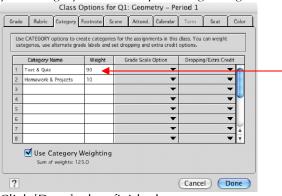

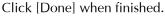

12. A dialogue box will appear asking about students. Click [Import from Another File] found at the bottom of the window.

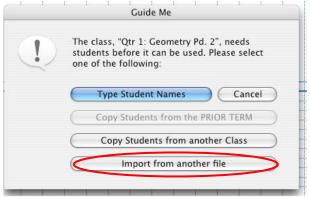

13. Select ["Easy Import of Students"] and click on [Next]. Import

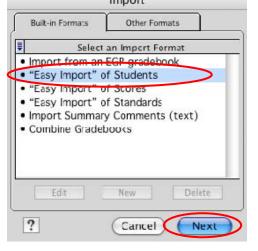

#### 14. Select [Current Class].

|                         |     | Guide Me      | 4     | J    |           |
|-------------------------|-----|---------------|-------|------|-----------|
|                         | EGP |               |       |      |           |
| Current Class New Class |     | Current Class | lew C | lass | $\supset$ |

15. Select All Files from the pull down menu near the bottom. Then, find your saved file from step 7. Click on [Open].

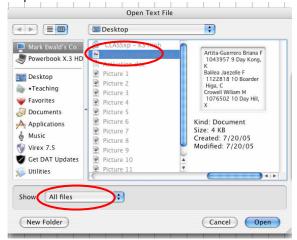

#### KS CONNECT FOR TEACHERS Creating Easy Grade Pro (EGP) Gradebook for KS Connect (KSC) - MAC Instructions Page 3 of 4

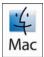

16. Now, type in Student Import in the field for *Name of Format*.

Next, Complete pull down fields in right column to match the information in the left column. Use the table below to match the fields to the format of the file.

#### Click [Next].

| Name              | of Format: | Student Import                        |
|-------------------|------------|---------------------------------------|
| Record 1 of 23    | 4)         | Identify Name (other fields optional) |
| Abbley            | ->         | Last Name 🗸 🖌                         |
| Tiana             | ->         | First Name 🔻 🔻                        |
| F                 | ->         | Gender 🔻                              |
| 1102037           | ->         | D 🔽                                   |
| 08tiabbl@ksbe.edu | ->         | Email 1 🗸 🗸                           |
| 12                | ->         | Student Custom 1 (Custom 1) 🔻         |
| Day               | ->         | Student Custom 2 (Custom 2)           |

#### **CLASS LIST FILE FORMAT**

| Field        | Identify Name    | Field Contents               |
|--------------|------------------|------------------------------|
| Kimo         | Last Name        |                              |
| John         | First Name       |                              |
| М            | Gender           |                              |
| 0000000      | ID               |                              |
| stu@ksbe.edu | Email 1          |                              |
| 10           | Student Custom 1 | Grade                        |
| Day          | Student Custom 2 | Day/Boarder                  |
| Ewald, M     | Student Custom 3 | Advisor/ Homeroom<br>Teacher |
| Pa205        | Student Custom 4 | Advisor/ Homeroom<br>Room    |

#### 17. Now, click on [Import Selected Records].

| 1               | w to preview, verify and filter |        |       |
|-----------------|---------------------------------|--------|-------|
| Last Name       | First Name                      | Gender |       |
| Artita-Guerrero | Briana                          | F      |       |
| Balilea         | Jaezelle                        | F      |       |
| Crowell         | William                         | M      |       |
| Easom           | Nicholas                        | M      |       |
| Escalona        | Raphael                         | M      |       |
| Franco, Jr.     | Roy                             | M      |       |
| Kaawaloa        | Lacey                           | F      | -     |
| Kaawaloa        | Lacey                           | F      |       |
| Kurosu          | Avery                           | M      |       |
| Lei             | Nadia                           | F      |       |
| Mahiko          | Tiare                           | F      |       |
| McCully         | Kelcy                           | F      | 1     |
| Miki            | Maile                           | F      | Ŧ     |
| (               |                                 |        | 4 + - |

#### Click [OK] on "Import Results" window.

| Students imported: | 10 |
|--------------------|----|
| Students updated:  | 0  |
|                    | OK |

#### Now click on [No].

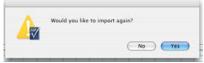

18. Choose your next class in your Gradebook. Click [Import from Another File] found at the bottom of the window.

|   | Guide Me                                                                                                    |
|---|----------------------------------------------------------------------------------------------------|
| 1 | The class, "Qtr 1: Geometry Pd. 2", needs<br>students before it can be used. Please select<br>one of the following: |
|   | Type Student Names Cancel                                                                                           |
|   | Copy Students from the PRIOR TERM                                                                                   |
|   | Copy Students from another Class                                                                                    |
|   | Import from another file                                                                                            |

## 19. Click on [Other Formats] and choose "Student Import". Click "Next".

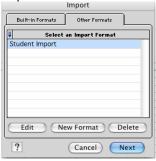

#### 20. Select [Current Class].

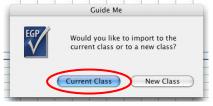

#### KS CONNECT FOR TEACHERS Creating Easy Grade Pro (EGP) Gradebook for KS Connect (KSC) - MAC Instructions Page 4 of 4

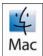

21. Then, find your next class period file saved in step 7. Click on [Open].

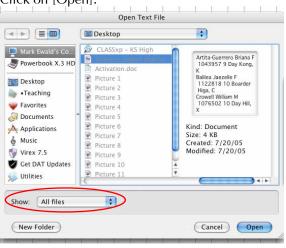

#### 22. Now, click on [Import Selected Records].

| Use this window to preview, verify and filter the records to be imported. |            |        |            |  |  |  |
|---------------------------------------------------------------------------|------------|--------|------------|--|--|--|
| Last Name                                                                 | First Name | Gender |            |  |  |  |
| Artita-Guerrero                                                           | Briana     | F      | é          |  |  |  |
| Balilea                                                                   | Jaezelle   | F      |            |  |  |  |
| Crowell                                                                   | William    | М      |            |  |  |  |
| Easom                                                                     | Nicholas   | М      |            |  |  |  |
| Escalona                                                                  | Raphael    | М      |            |  |  |  |
| Franco, Jr.                                                               | Roy        | М      |            |  |  |  |
| Kaawaloa                                                                  | Lacey      | F      | -          |  |  |  |
| Kaawaloa                                                                  | Lacey      | F      |            |  |  |  |
| Kurosu                                                                    | Avery      | М      |            |  |  |  |
| Lei                                                                       | Nadia      | F      |            |  |  |  |
| Mahiko                                                                    | Tiare      | F      |            |  |  |  |
| McCully                                                                   | Kelcy      | F      | 4          |  |  |  |
| Miki                                                                      | Maile      | F      |            |  |  |  |
|                                                                           |            |        | 4 <b>F</b> |  |  |  |
|                                                                           |            |        |            |  |  |  |

#### Click [OK] on "Import Results" window.

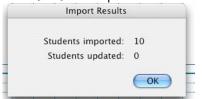

Now click on [No].

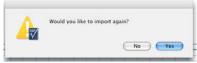

**REPEAT STEPS 18–22 for each class.** 

#### KS CONNECT FOR TEACHERS Creating Easy Grade Pro (EGP) Gradebook for KS Connect (KSC) - <u>PC Instructions</u> Page 1 of 4

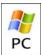

1. Login to KS Connect (http://connect.ksbe.edu/).

2. Verify that your role is a teacher by looking at the current selection in the "Role" pop-up menu. If it is not teacher, then select teacher in the menu.

ROLE: KSKHS - Teacher

3. Click on "Information" in the "Class" section.

| Class      |
|------------|
| Informatio |

Current Crade

4. Select your first class from the popup list. Click on [Download Class List] found at the bottom of the class you want to import into Easy Grade Pro. 23 Students

[Download Class List] Email Students - Ou

5. Your class list will load in plain text format. Go to File > Save As.

| ie i       | Edit    | View     | Favorites | Te | sols     | Help         |               |              |               |           |       |
|------------|---------|----------|-----------|----|----------|--------------|---------------|--------------|---------------|-----------|-------|
| New<br>Ope | n       |          | Ctrl+O    | ,  | <u> </u> | -            |               | ·            | <b>e</b>      |           |       |
| 201        | 8       |          | Ctrifes   |    | μ        | kapalama/hig | h/classes_exp | xort.php?sec | tionid=1221-0 | 028export | ;=stu |
| -          | e As    |          |           |    |          | F            | 1043957       | -            | Day           | Kong,     |       |
|            |         | 0        | _         |    |          | F            | 1122818       |              | Boarder       |           |       |
| Prini      | Ł       |          | Ctrl+P    |    | r.       | F            | 1047332       | 10           | Day           | Park,     | LP    |
| Prini      | t Previ | Cvv      |           |    |          | 1076502      | 10            | Day          | Hill, X       |           |       |
|            |         |          |           | ,  |          | Ħ            | 1041678       |              | Day           | Hill,     | XX    |
| Sen        |         |          |           | '  | :1       | Ħ            | 1112370       | 9            | Boarder       | Kong,     | KΚ    |
| Imp        | ort and | d Export |           |    |          | R            | 1042666       | 9            | Day           | Aea, J    | k K   |
| Drag       | perties |          |           |    |          | F            | 1075635       | 10           | Day           | Ahu, 7    | г к   |
|            | k Offli |          |           |    |          | 1100743      | 10            | Day          | Akiu-Wi       | lcox, S   | 5 P   |
|            |         | 10       |           |    |          | 1042137      | 9             | Day          | Mills, 1      | R         | т     |
| Clos       | e.      |          |           |    |          | 1084095      | 9             | Day          | Takata,       | u         | Т     |
| leC:       | 111v    | Kelc     | V F       |    |          | 1085939      | 9             | Day          | Brennon.      | Ε         | P     |
| liki       | i       | Mail     | e F       |    |          | 1109578      | 9             | Day          | Ogata, 1      | L         | 7     |
| iont       | gone    | erv      | Kah       | ea |          | R            | 1067731       | 11           | Dav           | Sanche    | tz.   |
|            | iai     |          | el F      |    |          | 1102412      | 10            | Day          | Keanini       |           | P     |

Save the file on your desktop.

Give it a (unique) name and remember where you saved it. (Suggestion: Make the name with Course Name/Period. You should use .txt as the extension instead of .php)

Choose "Text File" in the "Save as type" pull-down menu. Click [Save].

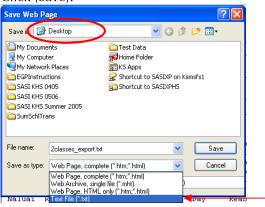

REPEAT THE PROCEDURE FOR ALL OF YOUR REMAINING CLASSES.

## 6. Open *Easy Grade Pro*. Click on [Create a New Gradebook].

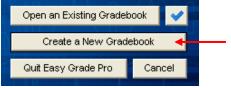

#### 7. Click on [Add Classes].

| GUIDE M | GUIDE ME: No Classes                                                       |  |  |  |  |  |  |  |
|---------|----------------------------------------------------------------------------|--|--|--|--|--|--|--|
| 2       | This gradebook has no classes. Please select the appropriate button below. |  |  |  |  |  |  |  |
|         | Import Classes                                                             |  |  |  |  |  |  |  |
|         | Edline Class Data Sync                                                     |  |  |  |  |  |  |  |
|         |                                                                            |  |  |  |  |  |  |  |

8. Type in the term label names. <u>You must have all the</u> <u>terms listed in your school's section of "Terms for Easy</u> <u>Grade Pro (EGP) Gradebook".</u> Don't forget to name your class.

Next, you type in your Custom Label. Use the label shown below. You can find the Section ID in KS Connect as shown in the screenshot below.

| Class/Subject Ha | me: Geom | etry | - Period 1    | Class Weight: 1.00 |  |
|------------------|----------|------|---------------|--------------------|--|
| Term Labels      | Terms    | 1    | Custom Labels | Custom Data        |  |
| Q1               | ~        | -    | Section ID    | KH01221-008        |  |
| Q2               | ~        | 1    | Custom 2      | 2                  |  |
| S1E              | ~        | 1    | Custom 3      | 8                  |  |
| S1               | ~        |      | Custom 4      |                    |  |
| Q3               | ~        | 1    | Custom 5      |                    |  |
| Q4               | ~        | 1    | Custom 6      |                    |  |
| S2E              | ~        | 1    | Custom 7      |                    |  |
| S2               | ~        |      | Custom 8      |                    |  |
| 2                |          |      |               | Next Class >> Done |  |

#### Geometry - Ewald, M - Pa103 KH01221-002 < YR | Period 02 | MTWRF

Repeat for all your classes by clicking on [Next Class>>].

Click [Done] when finished.

9. Choose your first class in your first term from the "Choose a Class" pull-down menu.

#### KS CONNECT FOR TEACHERS Creating Easy Grade Pro (EGP) Gradebook for KS Connect (KSC) - <u>PC Instructions</u> Page 2 of 4

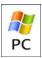

#### 10. Click on [View/Edit Class Options].

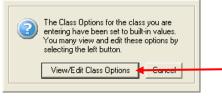

11. Put in KS Grade Scale. (You can rename or delete any other scales on the list.)

| Cla | Class Options for Q1: Geometry - Period 1                                                                                                    |   |                |    |                 |          |    |  |  |
|-----|----------------------------------------------------------------------------------------------------|---|----------------|----|-----------------|----------|----|--|--|
| ſ   | Grade Rubric Category Footnote Score Attend. Calendar Term Seat Color                                                                                                 |   |                |    |                 |          |    |  |  |
|     | Use GRADE options to set up the grade scale(s) for this class. Since students are initially<br>assigned Scale #1, your main scale should be dragged to that position. |   |                |    |                 |          |    |  |  |
|     | Select a Grade Scale                                                                                                    |   |                |    | Grades in Scale | Minimum% | Ţ  |  |  |
|     | 1 KS Scale                                                                                                    | * | •              | 1  | A               | 93       | -  |  |  |
|     |                                                                                                    |   | ∎ <b>P</b>     | 2  | A-              | 90       |    |  |  |
|     |                                                                                                    |   | <pre>III</pre> | 3  | B+              | 87       |    |  |  |
|     |                                                                                                    |   | ₽              | 4  | в               | 83       |    |  |  |
|     |                                                                                                    |   | ₽              | 5  | В-              | 80       |    |  |  |
|     |                                                                                                    | - | =              | 6  | C+              | 77       |    |  |  |
|     |                                                                                                    | _ | ₽              | 7  | С               | 73       |    |  |  |
|     | Rounding level for calculated percents:                                                                                                    |   | ₽              | 8  | C-              | 70       |    |  |  |
|     | Teette                                                                                                    |   | ₽              | 9  | D+              | 67       |    |  |  |
|     | Tenths                                                                                                    |   | ₽              | 10 | D               | 63       | -  |  |  |
|     |                                                                                                    |   | _              |    |                 |          | _  |  |  |
| C   | מ                                                                                                    |   |                |    | Cance           | l Doi    | ne |  |  |

If you use weighted grades, now click on Category. In Category, click [Yes] on "Use Category Weights?". List your category names and percentage weight for each.

| ass (                    | Options for Q1: Geo   | metry - P   | eriod 1                 |                            |    |  |  |
|--------------------------|-----------------------|-------------|-------------------------|----------------------------|----|--|--|
| Grad                     | e Rubric Category F   | ootnote S   | core Attend. Calenc     | iar Term Seat Color        | 1. |  |  |
| Us                       | e CATEGORY options to | create cate | gories for the assignme | nts in this class. You can | 1  |  |  |
|                          |                       |             |                         | and extra credit options.  |    |  |  |
|                          | Category Name         | Weight      | Grade Scale Option      | Dropping/Extra Credit      |    |  |  |
| 1                        | Test & Quiz           | 90 🗲        |                         |                            |    |  |  |
| 2                        | Homework & Projects   | 10          | -                       | ▼                          |    |  |  |
| 3                        |                       |             | •                       | •                          |    |  |  |
| 4                        |                       |             | -                       | -                          |    |  |  |
| 5                        |                       |             | -                       | •                          |    |  |  |
| 6                        |                       |             | •                       | •                          |    |  |  |
| 7                        |                       |             | -                       | -                          |    |  |  |
| 8                        |                       |             | •                       | ▼ .                        |    |  |  |
| ✓ Use Category Weighting |                       |             |                         |                            |    |  |  |
| Sum of weights: 100.0    |                       |             |                         |                            |    |  |  |
| Sum of weights: 100.0    |                       |             |                         |                            |    |  |  |
| 2                        |                       |             |                         | Cancel Done                | 1  |  |  |
| -                        |                       |             |                         |                            |    |  |  |

Click [Done] when finished.

12. A dialogue box will appear asking about students. Click [Import from Another File] found at the bottom of the window.

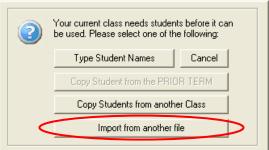

13. Select ["Easy Import of Students"] and click on [Next].

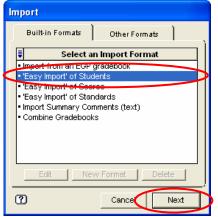

#### 14. Select [Current Class].

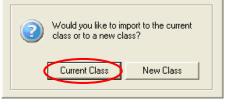

15. Make sure the pull-down menu for Files of type is selected on "Text File". Then, find your saved file from step 5. Click on [Open].

| Open the Im                                                                                  | port File        |          |                                       | ? 🗙    |
|----------------------------------------------------------------------------------------------|------------------|----------|---------------------------------------|--------|
| Look in: 🞯                                                                                   | Desktop          |          | •                                     | 💣 🎟 •  |
| SumSchlTra<br>Test Data<br>Basmati.txl<br>Computer S<br>Home Folde<br>KS Apps<br>Shortcut to | t<br>5tats       | 2classes | to SASIXPHS<br>ades.t.t<br>export.txt |        |
| <                                                                                            |                  |          |                                       | )>     |
| File name:                                                                                   | 2classes_expo    | ort.txt  | •                                     | Open   |
| Files of type:                                                                               | Text File (.txt) | ad-only  | •                                     | Cancel |

#### KS CONNECT FOR TEACHERS Creating Easy Grade Pro (EGP) Gradebook for KS Connect (KSC) - <u>PC Instructions</u> Page 3 of 4

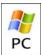

16. Now, type in Student Import in the field for *Name of Format*.

Next, Complete pull down fields in right column to match the information in the left column. Use the table below to match the fields to the format of the file.

#### Click [Next].

| Easy Import: Students |                |                                       |  |  |  |  |  |
|-----------------------|----------------|---------------------------------------|--|--|--|--|--|
| Name of Forn          | Student Import |                                       |  |  |  |  |  |
| Record 1 of 23        | •              | Identify Name (other fields optional) |  |  |  |  |  |
| Abbley                | $\rightarrow$  | Last Name 💌 📩                         |  |  |  |  |  |
| Tiana                 | $\rightarrow$  | First Name 🔻 👻                        |  |  |  |  |  |
| F                     | $\rightarrow$  | Gender 🛛 🗸 🚽                          |  |  |  |  |  |
| 1102037               | $\rightarrow$  |                                       |  |  |  |  |  |
| 08tiabbl@ksbe.edu     | $\rightarrow$  | Email 1 💌                             |  |  |  |  |  |
| 12                    | $\rightarrow$  | Student Custom 1 (Custom 1) 🔻         |  |  |  |  |  |
| Day                   | $\rightarrow$  | Student Custom 2 (Custom 2) 🛛 🔻 🚽     |  |  |  |  |  |
| Cancel Next           |                |                                       |  |  |  |  |  |

#### **CLASS LIST FILE FORMAT**

| Field        | Identify Name    | Field Contents               |
|--------------|------------------|------------------------------|
| Kimo         | Last Name        |                              |
| John         | First Name       |                              |
| М            | Gender           |                              |
| 0000000      | ID               |                              |
| stu@ksbe.edu | Email 1          |                              |
| 10           | Student Custom 1 | Grade                        |
| Day          | Student Custom 2 | Day/Boarder                  |
| Teacher, T   | Student Custom 3 | Advisor/ Homeroom<br>Teacher |
| Pa205        | Student Custom 4 | Advisor/ Homeroom<br>Room    |

#### 17. Now, click on [Import Selected Records].

|           |                     | Gender | ID                 | Email 1                           |
|-----------|---------------------|--------|--------------------|-----------------------------------|
| Abbley    | Tiana               | F      | 1102037            | 08tiabbl@ksbe.ec 🔥                |
| Campbell  | Bobby-John          | M      | 1074348            | 08bocamp@ksbe                     |
| Carbonel  | Ashleigh            | F      | 1076050            | 08ascarb@ksbe.                    |
| Chandler  | Kapua               | F      | 1104893            | 08kachan@ksbe. 🗏                  |
| iber      | Jeffrey             | M      | 1074732            | 08jeeber@ksbe.e                   |
| rank      | Kainoa              | F      | 1075818            | 08kafran@ksbe.e                   |
| reitas    | Lindsey             | M      | 1103503            | 08lifrei@ksbe.edu                 |
| Sallagher | Kerilyn             | F      | 1123010            | 08kegall@ksbe.ed                  |
| lerring   | Kanani              | F      | 1073660            | 08kaherr@ksbe.e                   |
| (eohokapu | Bianca              | F      | 1103509            | 08bikeoh@ksbe.e                   |
| adeira    | Alexander           | M      | 1075853            | 08allade@ksbe.er                  |
|           | Bransen             | M      | 1075591            | 08brluna@ksbe.e                   |
| eohokapu  | Bianca<br>Alexander |        | 1103509<br>1075853 | 08bikeoh@ksbe.<br>08allade@ksbe.e |

#### Click [OK] on "Import Results" window.

| Import Results for Q1: Geometry - Period 1   |  |  |  |  |  |  |
|----------------------------------------------|--|--|--|--|--|--|
| Students Imported: 23<br>Students Updated: 0 |  |  |  |  |  |  |
| Done                                         |  |  |  |  |  |  |

#### Now click on [No].

| Alert |           | X                       |
|-------|-----------|-------------------------|
| ⚠     | Would you | ı like to import again? |
|       | Yes       | No                      |

18. Choose your next class in your Gradebook. Click [Import from Another File] found at the bottom of the window.

| 2 | Your current class needs students before it can<br>be used. Please select one of the following: |        |  |  |  |  |
|---|-------------------------------------------------------------------------------------------------|--------|--|--|--|--|
|   | Type Student Names                                                                              | Cancel |  |  |  |  |
|   | Copy Student from the PRIOR TERM                                                                |        |  |  |  |  |
|   | Copy Students from another Class                                                                |        |  |  |  |  |
|   | Import from another file                                                                        |        |  |  |  |  |
|   |                                                                                                 |        |  |  |  |  |

## 19. Click on [Other Formats] and choose "Student Import". Click "Next".

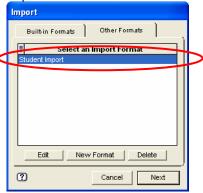

#### 20. Select [Current Class].

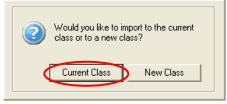

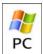

21. Then, find your next class period file saved in step 7. Click on [Open].

|                     | , pengi          |             |
|---------------------|------------------|-------------|
| Open the Import     | File             | ? 🔀         |
| Look in: 🞯 Desk     | top              | - + 🖿 💣 💷 - |
| 🚞 SumSchlTrans      | 🔂 Shortcut to    | o SASIXPHS  |
| 🚞 Test Data         | Summergrad       | ades.cxt    |
| 🗐 Basmati.txt       | 2classes_ex      |             |
| Computer Stats      |                  |             |
| Home Folder         |                  |             |
| KS Apps             |                  |             |
|                     | UD 1/(1          |             |
| 🔐 Shortcut to SASI  | XP on Ksmsts1    |             |
| <                   |                  |             |
|                     |                  |             |
| File name: 2cla     | sses_export.txt  | ▼ Open      |
|                     |                  | Cancel      |
| Files of type: Text | : File (.txt)    |             |
|                     | pen as read-only |             |
| <u> </u>            | pen as read-only |             |
|                     |                  |             |

#### 22. Now, click on [Import Selected Records].

| Last Name First Name Gender ID Email 1 |            |   |         |                   |  |  |  |  |  |
|----------------------------------------|------------|---|---------|-------------------|--|--|--|--|--|
| Abbley                                 | Tiana      | F | 1102037 | 08tiabbl@ksbe.ec  |  |  |  |  |  |
| Campbell                               | Bobby-John | M | 1074348 | 08bocamp@ksbe     |  |  |  |  |  |
| Carbonel                               | Ashleigh   | F | 1076050 | 08ascarb@ksbe.    |  |  |  |  |  |
| Chandler                               | Kapua      | F | 1104893 | 08kachan@ksbe.    |  |  |  |  |  |
| Eber                                   | Jeffrey    | M | 1074732 | 08jeeber@ksbe.e   |  |  |  |  |  |
| Frank                                  | Kainoa     | F | 1075818 | 08kafran@ksbe.e   |  |  |  |  |  |
| Freitas                                | Lindsey    | M | 1103503 | 08lifrei@ksbe.edu |  |  |  |  |  |
| Gallagher                              | Kerilyn    | F | 1123010 | 08kegall@ksbe.ec  |  |  |  |  |  |
| Herring                                | Kanani     | F | 1073660 | 08kaherr@ksbe.e   |  |  |  |  |  |
| Keohokapu                              | Bianca     | F | 1103509 | 08bikeoh@ksbe.e   |  |  |  |  |  |
| Ladeira                                | Alexander  | M | 1075853 | 08allade@ksbe.e   |  |  |  |  |  |
| Luna                                   | Bransen    | M | 1075591 | 08brluna@ksbe.e   |  |  |  |  |  |
| <                                      |            |   |         |                   |  |  |  |  |  |

#### Click [OK] on "Import Results" window.

| Import Results for Q1: Geometry - Period 1   |  |  |  |  |  |
|----------------------------------------------|--|--|--|--|--|
| Students Imported: 23<br>Students Updated: 0 |  |  |  |  |  |
| Done                                         |  |  |  |  |  |

Now click on [No].

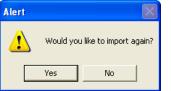

**REPEAT STEPS 18–22 for each class.** 

#### KS CONNECT FOR TEACHERS Uploading Grades from Easy Grade Pro (EGP) to KS Connect (KSC) – BASMATI FORMAT Page 1 of 2

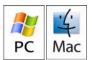

1. Make sure your EGP gradebook is open and that you have made the necessary updates to assignments, scores, etc.

#### 2. In the menu bar, choose File > E-mail/Internet.

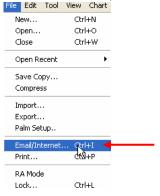

## 3. In the Action pop-up menu, choose **Create Basmati file**.

| Action: | Choose an action         |   |
|---------|--------------------------|---|
|         | Choose an action         | ٦ |
| for:    |                          |   |
|         | Email Student Reports    |   |
|         | Create Website Reports   |   |
|         | Create HTML Reports      |   |
|         | Sync Classes with Edline | ł |
|         | Upload Reports to Edline |   |
|         | Create Basmati file 📃 🦷  |   |
|         | ج. ا                     | _ |

#### 4. In the For pop-up menu, choose All Classes in [Term].

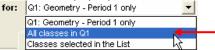

#### 5. Choose the **Options** tab.

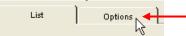

#### 6. Set your options as pictured below:

| Basmati Options                     |  |  |  |  |  |  |
|-------------------------------------|--|--|--|--|--|--|
| Course# Class Custom 1 (Section ID) |  |  |  |  |  |  |
| Section# Omit this item             |  |  |  |  |  |  |
| Period# Omit this item              |  |  |  |  |  |  |
| Students All students               |  |  |  |  |  |  |
| Assignments All assignments         |  |  |  |  |  |  |
| Tchr Name Teacher                   |  |  |  |  |  |  |
| Tchr Email teteache                 |  |  |  |  |  |  |
| Tchr ID 0                           |  |  |  |  |  |  |
| Phone                               |  |  |  |  |  |  |
| Controls                            |  |  |  |  |  |  |

| Tchr Name  | Your name                                   |
|------------|---------------------------------------------|
| Tchr Email | Your KS username (not your entire KS e-mail |
|            | address)                                    |
| Tchr ID    | 0 (the number zero)                         |

7. Click the **[Create]** button in the bottom-right corner of the dialogue.

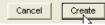

8. The **Save Basmati File** window will appear. Save the basmati.txt file to your desktop.

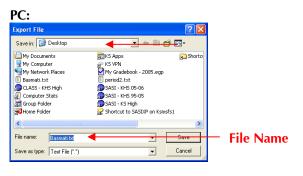

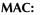

| Save A        | Basma | ni.ba 🚽 🗕            |      |                       | — File Name |
|---------------|-------|----------------------|------|-----------------------|-------------|
| - F (= )      | De De | sktop                |      | (Q, search            | The Func    |
| 🖪 makoa       |       | 🚺 Backup             | p.   | n 🕑 Daniel Maile jpg  |             |
|               | - P   | Doinc 😥              | P.   | 🧟 email_makahi.php    |             |
| (E) Network   | - F   | 📁 ChapterTool        | - P- | EPSON Stylus C84      |             |
| Macintosh HD  | - F   | Difference Converter | - F  | 🗊 KS Connect 🛛 🖂      |             |
| Macintustino  |       | csh.logout           |      | 🖻 likeu.mp3           |             |
|               |       | T Desktop            | - P  | 🕑 mantis-1.0.0rc1.tar |             |
| 🔚 Desktop 🛛 🔶 |       | Documents            | - P  | imobilelunch.php      |             |
| Applications  |       | 🗊 incomplete         | - P  | 🖉 🖹 Picture 1         |             |
| ×             |       | 🚺 Library            | - Þ. | Picture 2             |             |
| 🁚 makoa       | 8     | 😺 Movies             | Ŀ    | Picture 3             |             |
| Documents     |       | Music                | - Þ. | 🖬 🗎 stustuff          |             |
|               |       | 📁 pear               | - P. | 👖 📋 Uploadinnstru.doc |             |
| Documents     |       | 🛛 🗐 Pictures 🖉       | P    | l l                   |             |

Your gradebook information will be saved in the **Basmati.txt** file on your Desktop.

9. Login to KS Connect (http://connect.ksbe.edu/).

10. Verify that your role is a teacher by looking at the current selection in the pop-up menu. If it is not teacher, then select teacher in the menu.

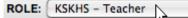

11. Click on "Current Grades" in the "Class" section.

| Class            |
|------------------|
| Information      |
| Current Grades   |
| Progress Reports |

12. Click on the [Browse] or [Choose File] button.

Step 2: Locate the grade export file on your computer by

Choose File ho file selected

The **Choose file** window will appear.

In the dialogue, locate and click on **Basmati.txt** on the desktop.

#### **KS CONNECT FOR TEACHERS**

Uploading Grades from Easy Grade Pro (EGP) to KS Connect (KSC) – BASMATI FORMAT Page 2 of 2

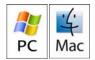

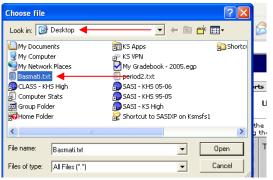

Click on the **Open** button.

Click on the Submit Grades button.

| Step 3: Click "Submit Grades" to send the grades. |
|---------------------------------------------------|
| Submit Grades                                     |

13. A table listing the Student ID numbers and corresponding grades will appear.

|         |                           |       | onta |  |  |  |
|---------|---------------------------|-------|------|--|--|--|
| Summary |                           |       |      |  |  |  |
| ID      | Name                      | GRADE | E    |  |  |  |
| 1085892 | Akiona-Ferriman, Pualikai | 75 C  |      |  |  |  |
| 1049103 | Awa, Melissa              | 100 A |      |  |  |  |
| 1046782 | Cashman, Pilialohamauloa  | 105 A |      |  |  |  |
| 1084066 | Duncan, Chad              | 40 F  |      |  |  |  |
| 1042122 | Flores, Jr., Jason        | 85 B  |      |  |  |  |
| 1113524 | Fox, Sierra               | 95 A  |      |  |  |  |
| 1046214 | Hanzawa, Deira            | 100 A |      |  |  |  |
| 1042679 | Kalani, Nohea             | 85 B  |      |  |  |  |
| 1048264 | Kamano, Jr., Edmund       | 60 D- |      |  |  |  |
| 1044039 | Liu, Kerilyn              | 100 A |      |  |  |  |
| 1048005 | Mahi, Cameron             | 95 A  |      |  |  |  |
| 1048276 | Manoa, Keanupohina        | 80 B- |      |  |  |  |
| 1112101 | Mataele, Maika            | 85 B  |      |  |  |  |
| 1046810 | Maunupau, Shayna          | 85 B  |      |  |  |  |
| 1059435 | Mayural, Jacob            | 100 A |      |  |  |  |

Verify that the contents of the **basmati.txt** file have uploaded correctly by looking at the student ID numbers and making sure there is a letter grade next to each one.

You have finished uploading your grades and may either logout or continue to use KS Connect.

#### KS CONNECT FOR TEACHERS Issuing Progress Reports & Adding an Entry to the Conversation Log Page 1 of 1

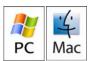

#### **ISSUING PROGRESS REPORTS**

1. Login to KS Connect (http://connect.ksbe.edu/).

2. Verify that your role is a teacher by looking at the current selection in the "Role" pop-up menu. If it is not teacher, then select teacher in the menu.

ROLE: KSKHS - Teacher

3. Click on "Information" in the "Class" section.

## Class

4. Click the Progress Report button in the same row as the student.

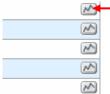

5. The Progress Report form appears. The student's current grade will appear automatically. (You can adjust the grade if necessary.) Complete the rest of the form as appropriate.

| Progress       |             |            |           |
|----------------|-------------|------------|-----------|
| Current Grade: | (88)        |            |           |
| Current Mark:  | (B+)        |            |           |
|                |             | + (Very Go | od) s (Sa |
| Grades:        | Test Scores |            |           |
| Attitude:      | Attendance  |            |           |
|                |             |            |           |

NOTE: The "Comments" text box IS NOT the same as the "Conversation Log" in the issued progress report! Comment text box is for you to explain in more detail the reason for this Progress Report. The Conversation Log will be used by those who read and have a need to communicate to you or others about the Progress Report.

6. Click the [Submit] button (not the [Select] button).

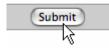

#### ADDING AN ENTRY TO THE CONVERSATION LOG

1. Login to KS Connect (http://connect.ksbe.edu/).

2. Verify that your role is a teacher by looking at the current selection in the pop-up menu. If it is not teacher, then select teacher in the menu.

ROLE: KSKHS - Teacher

3. Click on "Progress Reports" in the "Class" section.

| Class            |
|------------------|
| Information      |
| Current Grades   |
| Progress Reports |
|                  |

4. A list of all of the progress reports you have issued for the class will appear. Click "View" to view the progress report that requires your attention.

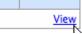

5. Click [Add] next to the title "Conversation Log".

Conversation Log [Add]

6. Type what you want to record in the Conversation Log.

7. Click the [Add] button.

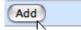

#### KS CONNECT FOR TEACHERS Answering Grade Checks Page 1 of 1

After receiving an e-mail requesting that a Grade Check be completed...

1. Login to KS Connect (http://connect.ksbe.edu/).

2. Verify that your role is a teacher by looking at the current selection in the "Role" pop-up menu. If it is not teacher, then select teacher in the menu.

ROLE: KSKHS - Teacher

3. Click on "Grade Checks" in the "Class" section.

Class Information Current Grades Progress Reports Grade Checks

4. A list of all of the grades checks that require your timely response will appear here. Click the "answer" link. *Note: Grade checks are sorted in ascending order with most recent requested grade check on the bottom.* 

| Jed | Date Due     | Completed |        |
|-----|--------------|-----------|--------|
| 06  | Jul 21, 2006 |           | Answer |

5. The student's current grade will automatically appear in the Grade Check. (You can adjust the grade if necessary.) Complete the rest of the form as appropriate.

| Current Grade:                                   | 105         |
|--------------------------------------------------|-------------|
| Current Mark:                                    | A           |
| Assignments Are Completed and Turned In On Time: | Always      |
| Quality of Assignments Turned In:                | Excellent   |
| Extra Help Sessions:                             | None Needed |
| Tardy For Class:                                 | Never 🛟     |
| Overall Attitude:                                | Excellent   |
| Comments:                                        |             |

6. Click the [Submit] button.

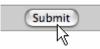

You can adjust the information you entered until the due date at 11:59 PM.

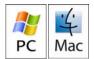